# **iCore4T Demo V3.2** 程序说明

#### 一、概要

本资料包含 5 个文件夹:

- 1、"arm"里是 iCore4T 上 arm 的程序包, 开发环境 MD[K5.27.1.0](file:///E:/iCore4T资料包V1.5/12_出厂测试/iCore4T出厂测试V3.1/iCore4T_demo/5.27.1.0), STM32CubeMX 5.4.0;
- 2、"fpga"里是 iCore4T 上 fpga 的程序包, 开发环境为 QuartusII13.1;
- 3、"截图"为工作时的截图;

4、"驱动"为板载 usb 转 uart 的驱动,扩展板 usb 虚拟串口驱动,本实验之前需要安装 到计算机;

5、"相关软件"里包含串口助手, 网络助手,CAN 助手;

### 二、测试准备工作

为了运行测试程序,需要做一些准备工作。

- 1、 向 iCore4T 核心板 TF 卡中拷入 spi.rbf 文件(出厂默认已经拷入), spi.rbf 文件在 \fpga\output\_files 中, 这样可以通过 TF 卡配置 fpga。
- 2、 通过网线把 iCore4T 扩展板与电脑相连, 用于测试以太网功能。(无扩展板此步骤 可忽略)
- 3、 安装好"驱动" 目录里的驱动文件, 使得板载的 USB 转 UART 可以正常工作。将 DC12V 直流电源插在扩展板上的 12V 电源输入口(无扩展板此步骤可忽略),通过 USB TypeC 线缆把 iCore4T 核心板上 USB 口与计算机相连。最终接线效果如下图 所示。

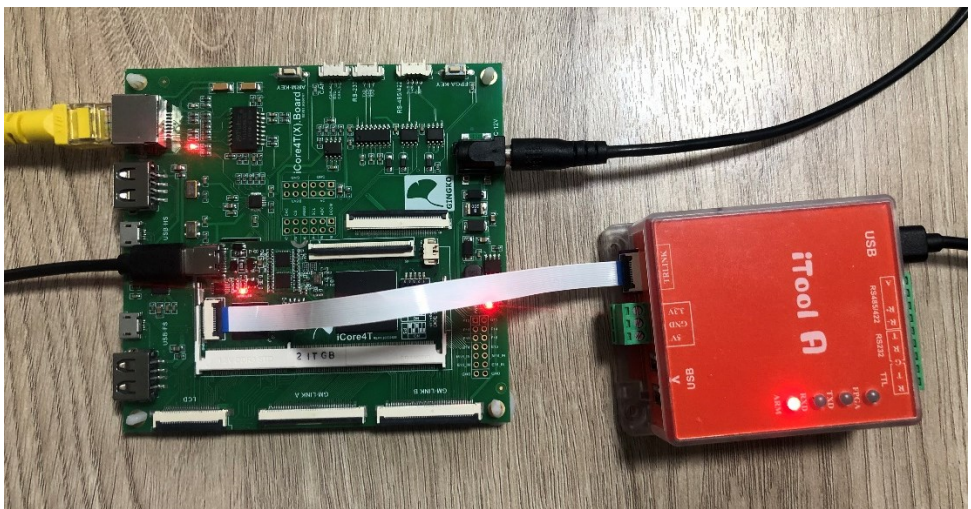

# 三、 开始测试

通过 Micro USB 线把 iCore4T 与计算机连接好后, 计算机会识别到一个串口, 通过 putty.exe 软件把此串口打开(端口号需要在"设备管理器"里查看),波特率配置为 115200, 然后键入 test 并按回车进行测试,测试图片如图所示。

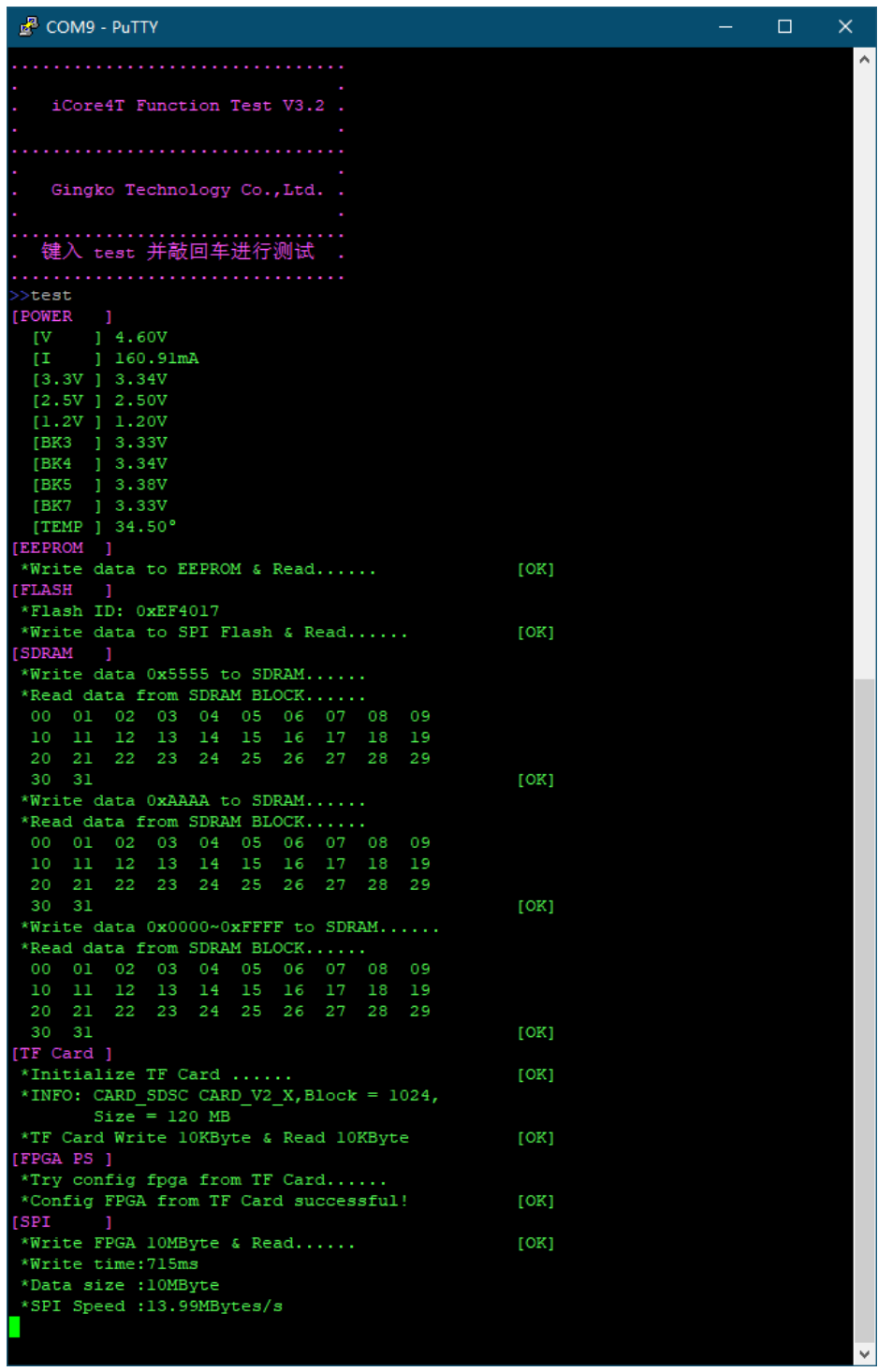

#### 四、测试内容解析

1、电源测试:紫色字体显示为[POWER]为电源和温度测试,可以得到 iCore4T 输 入电源,核心板电流、其他 8 路电源及温度信息, 测试成功显示绿色, 失败显示红色;

2、EEPROM 测试: 通过向其中写入顺序数据 0~255 并读出进行校验, 校验成功则 显示绿色 OK,错误显示红色 FAIL;

3、FLASH 测试: 读出 ID (0xEF4017) 并打印, 向其中一个扇区写入顺序数据 0~255 并读出进行校验, 如果校验成功则显示绿色 OK, 错误显示红色 FAIL;

4、SDRAM 测试: SDRAM 分三次测试, 分别向其中写入 0x5555,0xAAAA 及

0x0000~0xFFFF,将 32M SDRAM 分成 32block 进行读取校验,校验成功的显示绿色, 错误的显示红色。全部校验成功, 测试通过;

5、TF 卡测试: 此测试分为两部分, 第一步首先探测 TF 卡信息并显示, 第二步为 读写实验, 程序会在 TF 卡上建立一个 10K 大小的文件, 写入并读取校验, 测试结果也 分显示出来;

6、FPGAPS 配置: 程序会从 TF 卡中读取 spi.rbf文件, 并配置 FPGA,若 TF 卡里 有此程序, 则会配置成功; spi.rbf 是通过 quartusii 软件转换过来的, 此文件在 fpga 文件 夹内;

7、SPI 测试: 此功能通过 stm32 spi 对 fpga 进行读写测试, 如果读出数据校验成功 则显示绿色 OK,并将通信速度等信息显示出来, 如果校验失败则显示红色 FAIL;

8、以太网初始化:如果 iCore4T 插在扩展板上, 将会显示探测到扩展板信息,并 对以太网进行连接、初始化, 初始化成功显示绿色 OK,并可进行网络通信。初始化失 败显示红色 FAIL;

9、按键测试: 在>>提示符下, 按下按键会显示按键按下的信息;

### 五、网络接口测试(扩展板)

首先设置电脑 IP 为 [192.168.0.1](file:///E:/iCore4T资料包V1.5/12_出厂测试/iCore4T出厂测试V3.1/iCore4T_demo/192.168.0.1), 子网掩码 [255.255.255.0](file:///E:/iCore4T资料包V1.5/12_出厂测试/iCore4T出厂测试V3.1/iCore4T_demo/255.255.255.0), 默认网关 192.168.0.1 如 下图。

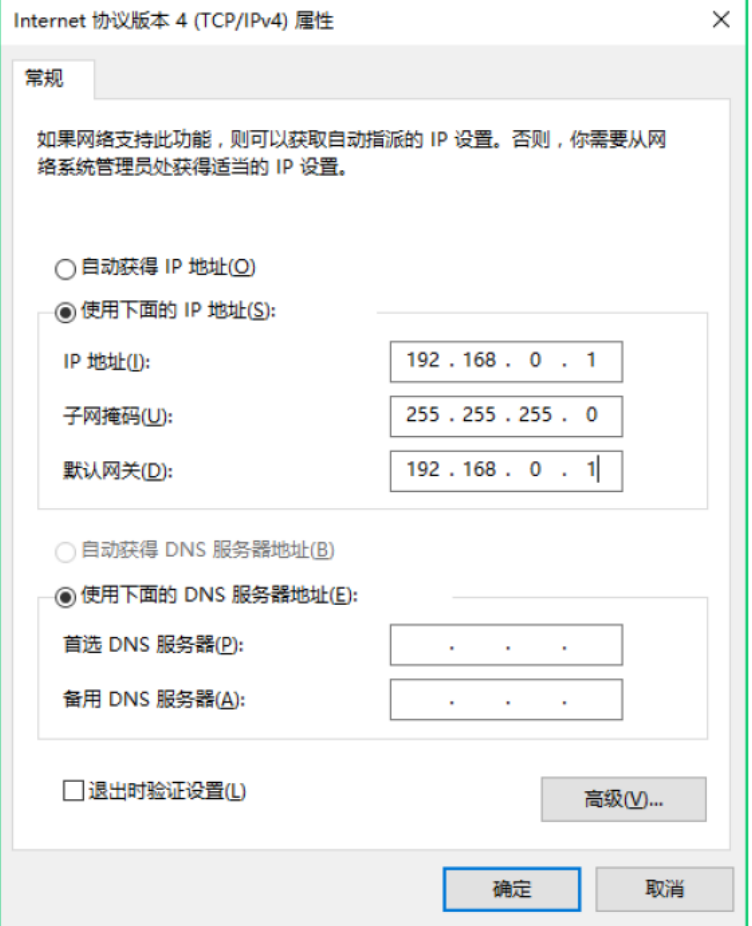

网络接口需要安装自带的 UDP 测试工具, 安装好后"新建连接", 选择 UDP 协议, 并把 IP 设置成 [192.168.0.10](file:///E:/iCore4T资料包V1.5/12_出厂测试/iCore4T出厂测试V3.1/iCore4T_demo/192.168.0.10),目标端口设置为 30000,本机端口为 30001。点击创建, 点击连接, 即可通过软件发送数据到 iCore4T, iCore4T 接收到数据后会原封不动发向 计算机。如图,

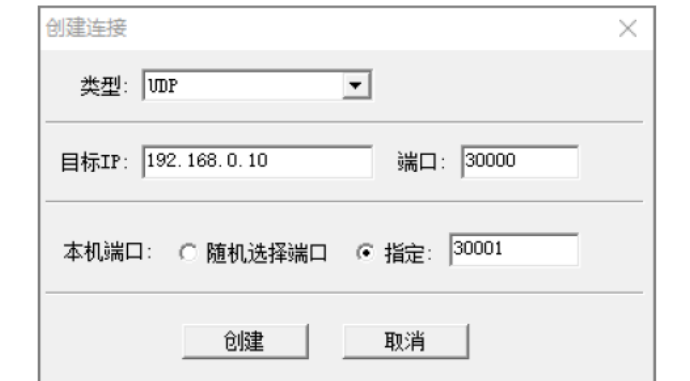

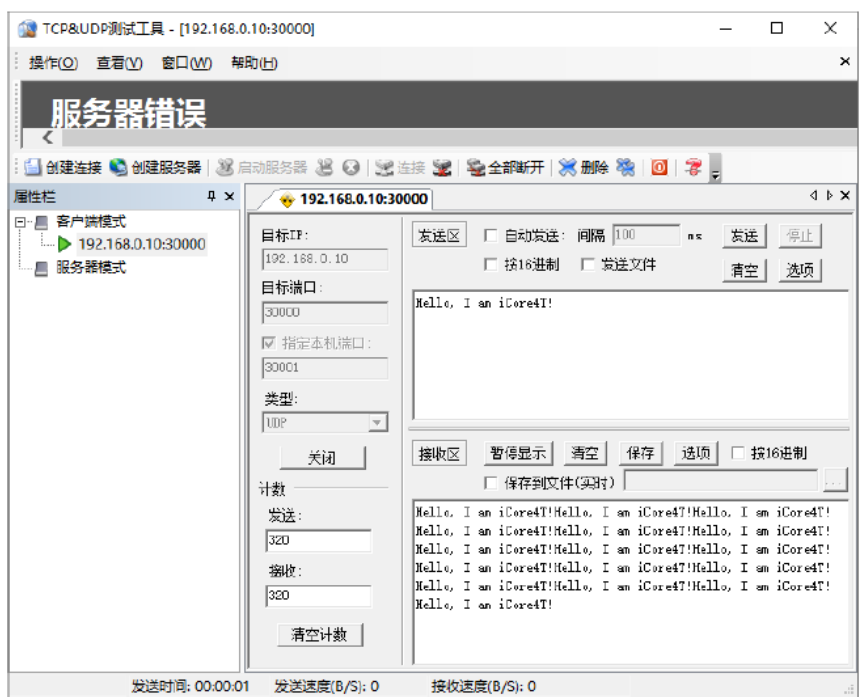

### 六、**USB** 接口测试(扩展板)

这里仅测试 Micro USB 接口(做从设备),将 Microusb 线一端接入 PC 机, 一端分别接 入 USB·FS, USB·HS 相对应的 Micro USB 接口, 将会在设备管理器里面发现有虚拟出来的 COM 口, 打开串口助手,选择相应的 COM 口, 波特率任意, 如下可以正常发送接收数据 说明测试通过。(如果 usb 虚拟串口驱动未安装,请先安装 usb 虚拟串口驱动)

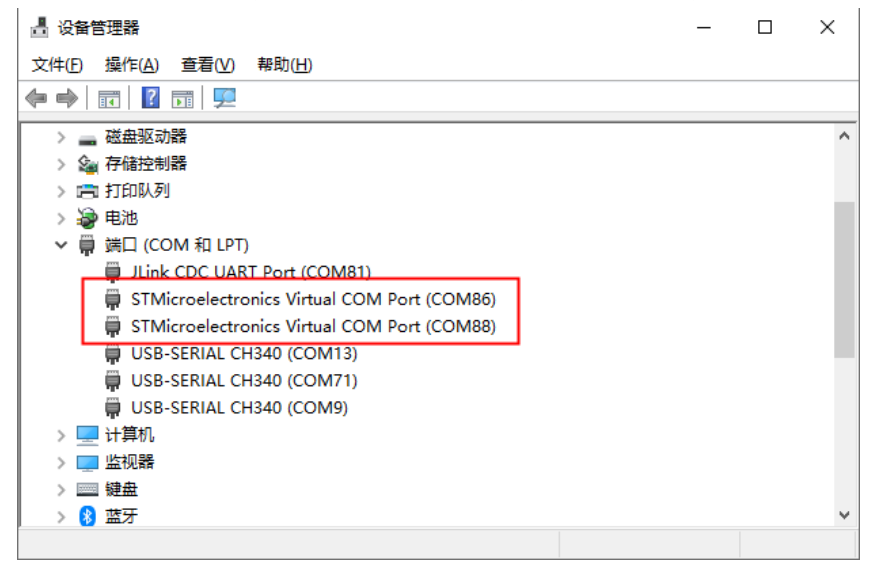

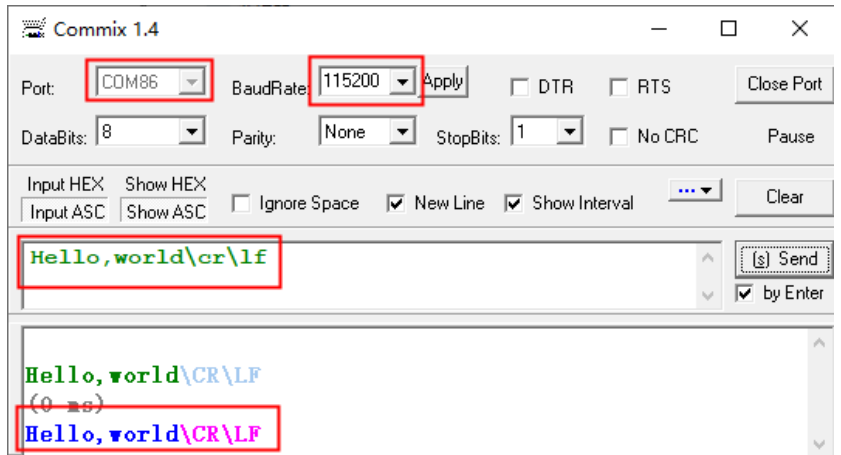

### 七、 **RS-232 RS-485/422** 接口测试

iCore4T 扩展板 RS-232, RS-485/422 为复用串口, 通过转接线依次将相应接口接到转接 模块上,这里使用 EVC8013 USB <== > RS-232/RS-485/822 模块进行测试。如果可以正常发送 接收数据说明测试通过。

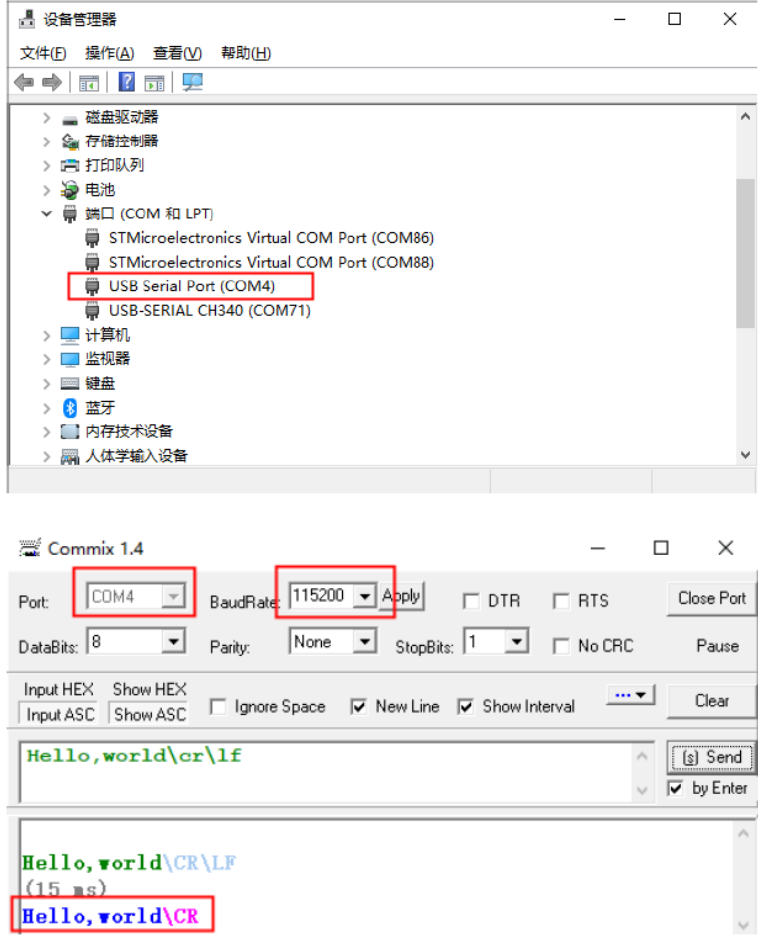

# 八、 **CAN** 接口测试

CAN 接口需要安装自带的 CANtest 测试工具,安装完毕后,打开并选择设备 USBCAN-E-U, 波特率设置为 1000K, 并启动。点击发送能够接收到数据说明测试通过。

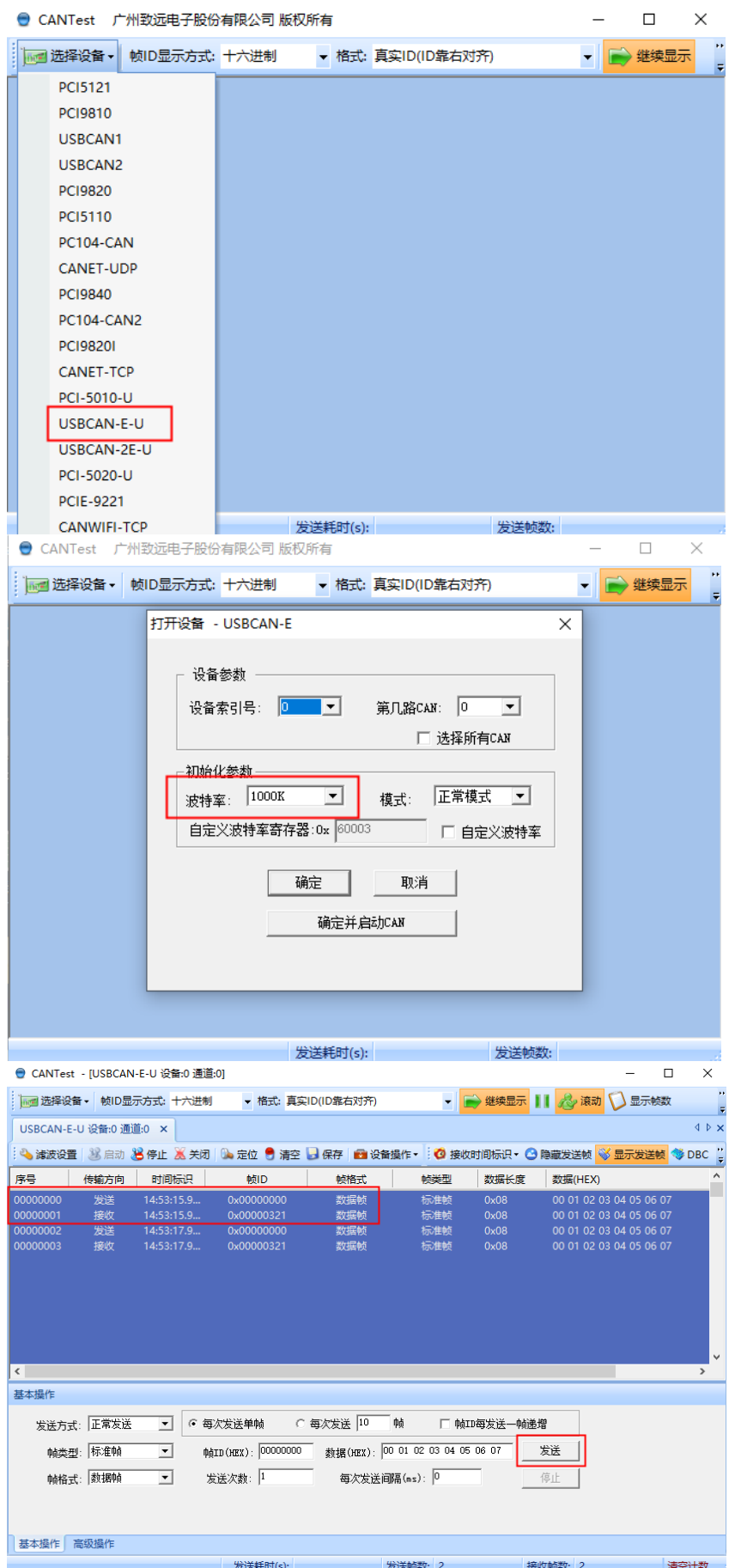